# Содержание

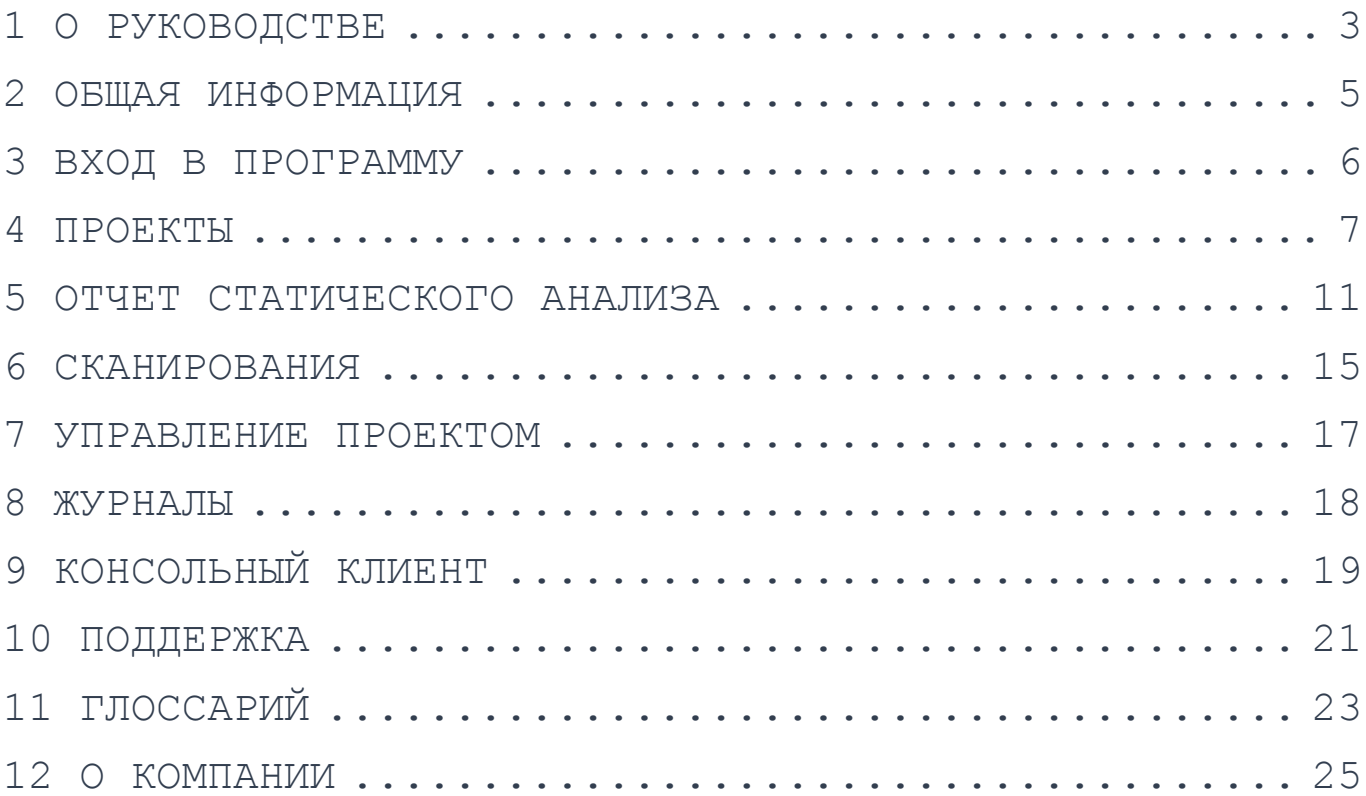

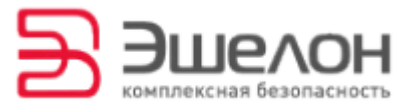

# 1 О руководстве

Этот документ представляет собой Руководство Пользователя AppCheker.

Руководство предназначено для следующих целей:

- рассказать об отчетах статического анализа;
- научить работать с дефектами кода;
- помочь загрузить новые версии исходного кода и конфигурации проекта;
- показать, как запускать сканирование проекта повторно;
- научить сравнивать сканирования;
- рассказать о журналах проекта и сканирования.

### Разделы документа

Этот документ содержит следующие разделы.

#### Общая информация (стр. 5)

Раздел содержит инструкции по загрузке программы.

#### Вход в программу (стр. 6)

Раздел содержит инструкции по входу в программу.

:хключи.рф

#### Проекты (стр. 7)

Раздел содержит общую информацию о работе с проектами.

#### Отчет статического анализа (стр. 11)

Раздел описывает содержание отчетов статического анализа и учит работать с дефектами кода, обнаруженными в ходе анализа.

#### Сканирования (стр. 15)

Скачано с

Раздел содержит инструкции по запуску и сравнению сканирований проекта.

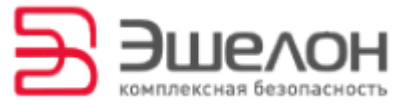

#### Управление проектами (стр. 17)

Раздел содержит инструкции по загрузке новых версий исходного кода и конфигурации проекта.

#### Журналы (стр. 18)

Раздел содержит описание журналов проекта и сканирования.

#### Консольный клиент (стр. 19)

Раздел содержит информацию о работе консольного клиента AppChecker.

#### Поддержка (стр. 21)

Раздел содержит информацию о технической поддержке AppChecker.

#### Глоссарий (стр. 23)

Раздел содержит определение терминов, встречающихся в документе.

#### О компании (стр. 25)

Раздел содержит информацию о АО «НПО «Эшелон».

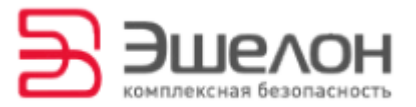

# 2 Общая информация

AppChecker – статический анализатор кода, предназначенный для поиска дефектов в исходном коде приложений, разработанных на С/С ++, С#, Java, PHP.

#### Функции

- поиск дефектов кодирования с помощью постоянно обновляемой базы правил и технологии анализа потоков данных;
- поиск программных закладок.

#### Преимущества

- поиск свыше 100 типов дефектов кодирования;
- постоянное пополнение базы правил поиска дефектов;
- поддержка классификации CWE;
- применение технологии анализа потока данных;
- возможность проводить совместный аудит кода несколькими экспертами;
- гибкая конфигурация анализируемых проектов.

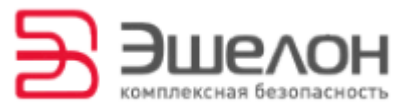

# 3 Вход в программу

Получите адрес веб-интерфейса, логин и пароль у администратора.

**Введите адрес веб-интерфейса** в адресной строке браузера.

**Войдите в программу, используя** свой логин и пароль.

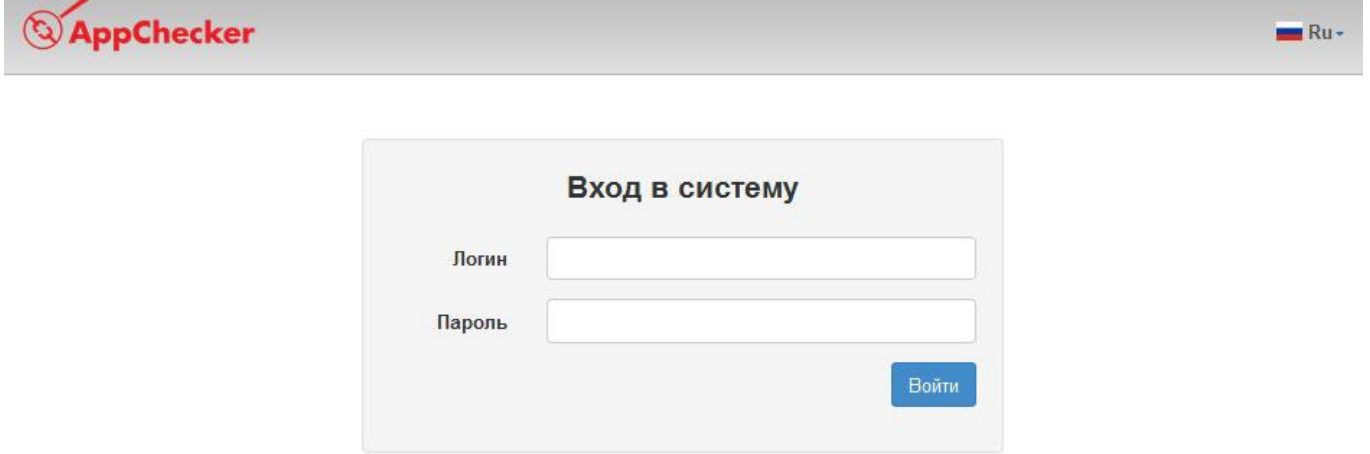

AppChecker поддерживает назначение ролей. Роль определяет возможные действия пользователя. Это означает, что некоторые функции AppChecker могут быть недоступны.

Обратитесь к администратору для изменения назначенных вам ролей.

Язык интерфейса показан в правом углу.

**Нажмите «RU»**, чтобы сменить язык на английский.

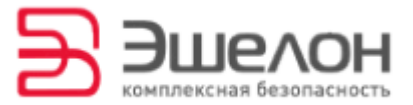

# 4 Проекты

После входа в AppChecker на главной странице вы увидите список проектов и статус статического анализа. Выберите нужный проект из списка.

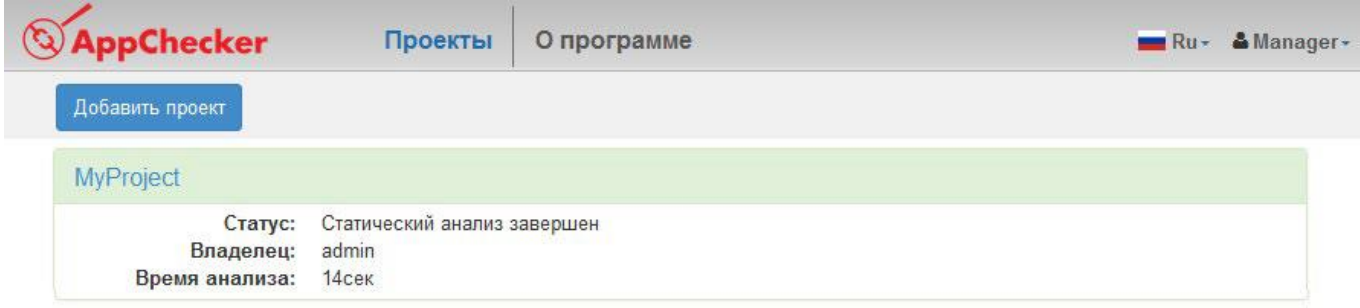

# 4.1 Добавление проекта

**Для создания нового проекта** нажмите «Добавить проект» в левом верхнем углу и введите имя проекта.

*Имя проекта может содержать только латинские буквы, цифры, дефис, нижнее подчеркивание и точку.*

Если функция создания проекта недоступна, обратитесь к администратору.

**Укажите метод загрузки файлов проекта**. Доступны следующие методы загрузки: загрузка архива или загрузка с помощью систем управления версиями. Нажмите «Добавить».

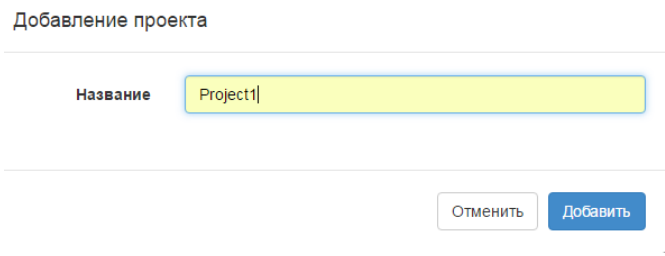

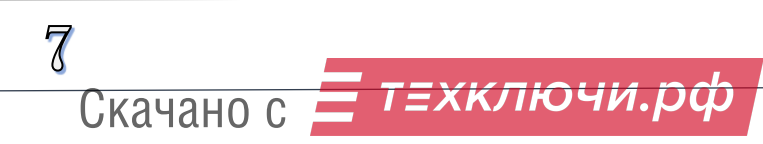

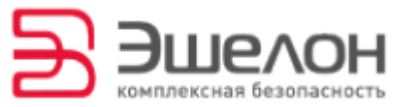

**Загрузите проект** в AppChecker, нажав «Выберите файл». Загрузка

проекта начнется автоматически.

Дождитесь окончания загрузки.

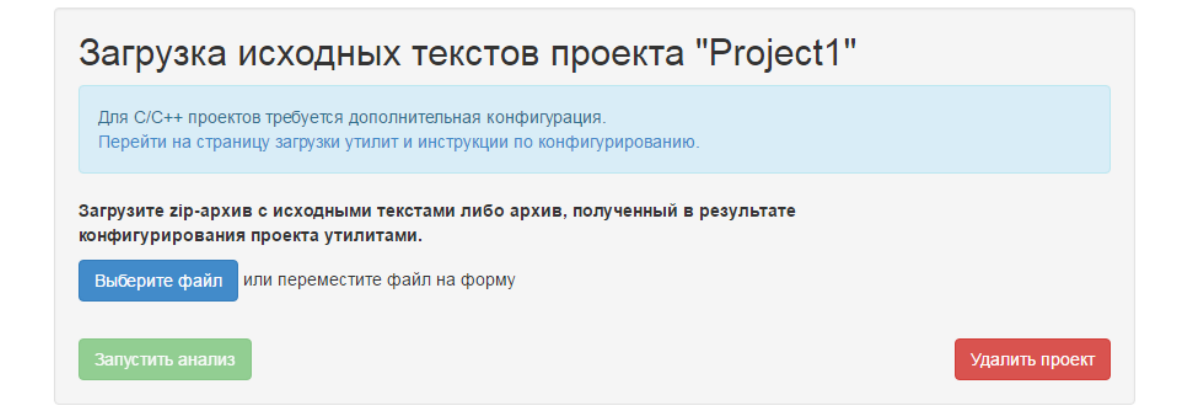

Для проектов, написанных на С/ С ++, требуется дополнительная конфигурация для улучшения качества анализа. За более подробной информацией нажмите «Перейти на страницу загрузки утилит и инструкции по конфигурированию».

**Запустите анализ проекта**, нажав «Запустить анализ».

Статический анализ будет запущен.

Статический анализ проекта "Test1" Выполнение статического анализа \*

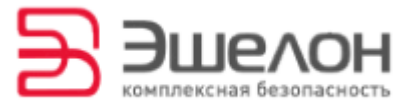

# 4.2 Работа с проектом

При просмотре главной страницы проекта видна общая информация и метрики проекта, распределения по CWE, по времени, по категориям дефектов и статистики просмотренных срабатываний. Все данные о проекте показываются по результатам последнего анализа.

**Распределение CWE** показывает количество срабатываний по конкретному дефекту к общему числу срабатываний. Нажмите «Подробнее», чтобы узнать количество срабатываний по определенному дефекту.

AppChecker позволяет многократно производить анализ проекта. **Распределение по времени** показывает, сколько дефектов было обнаружено в каждом из сканирований. Подробнее про сканирования см. раздел 6.

**Распределение по категориям** показывает, какая категория дефектов встречается чащ всего.

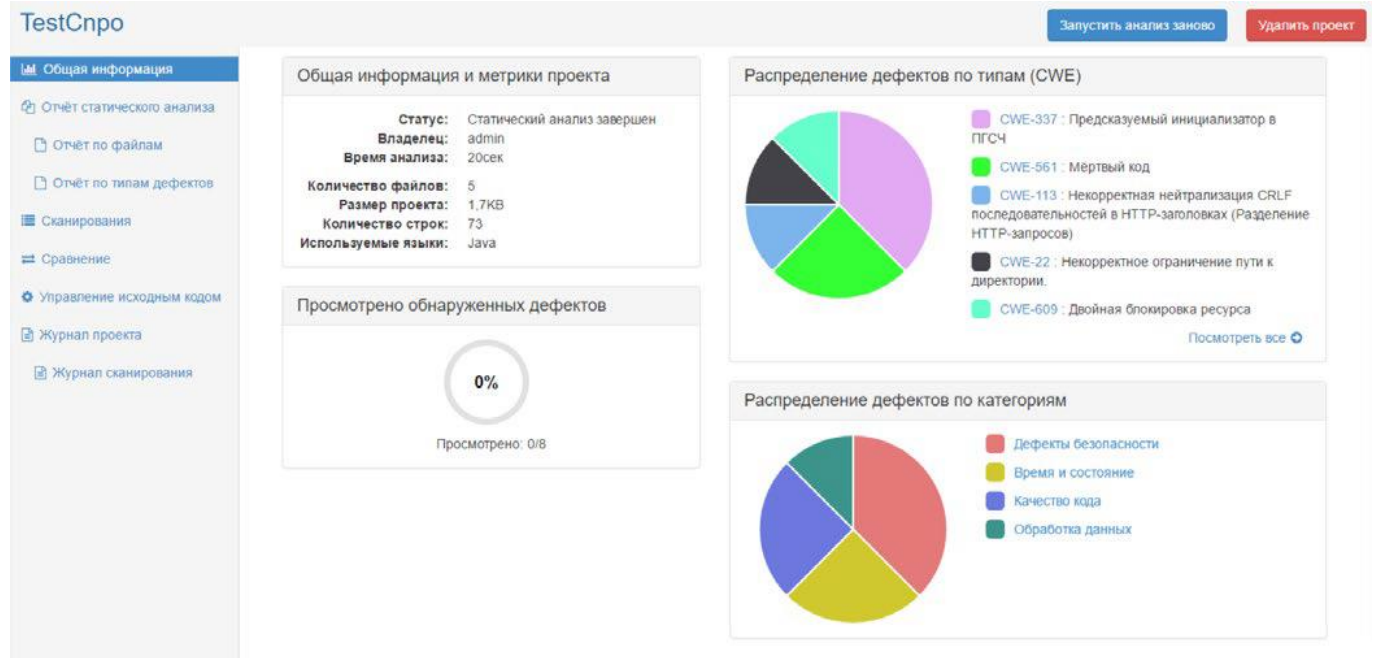

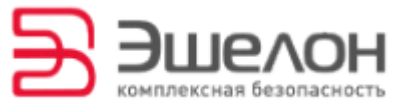

Диаграммы распределения по CWE и по категориям дефектов позволяют переходить на страницу выбранного дефекта и категории. Для этого нажмите на название дефекта/категории дефектов или на часть круговой диаграммы с интересующим дефектом.

**Для нового сканирования проекта** нажмите «Запустить анализ заново» в правом верхнем углу страницы.

**Для удаления проекта** нажмите «Удалить проект» в правом верхнем углу экрана.

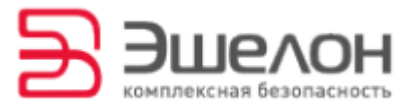

# 5 Отчет статического анализа

**Отчет статического анализа** показывает статус и категорию дефекта, его CWE-идентификатор и фрагмент кода, где дефект был обнаружен. Перейдите на страницу с конкретным дефектом, нажав на него в таблице.

**Для сортировки по определенному столбцу** нажмите на этот столбец.

**Для формирования сводного отчета по статусу или по категории дефекта** воспользуйтесь фильтрами рядом с надписями «Статус» и «Категория» соответственно.

**Для поиска дефектов по CWE-идентификаторам** выберите нужный CWE-идентификатор в ниспадающем списке рядом с надписью «CWE».

**Для просмотра дефектов в конкретном файле** выберите нужный файл в ниспадающем списке рядом с надписью «Фрагмент кода».

#### Отчёт статического анализа

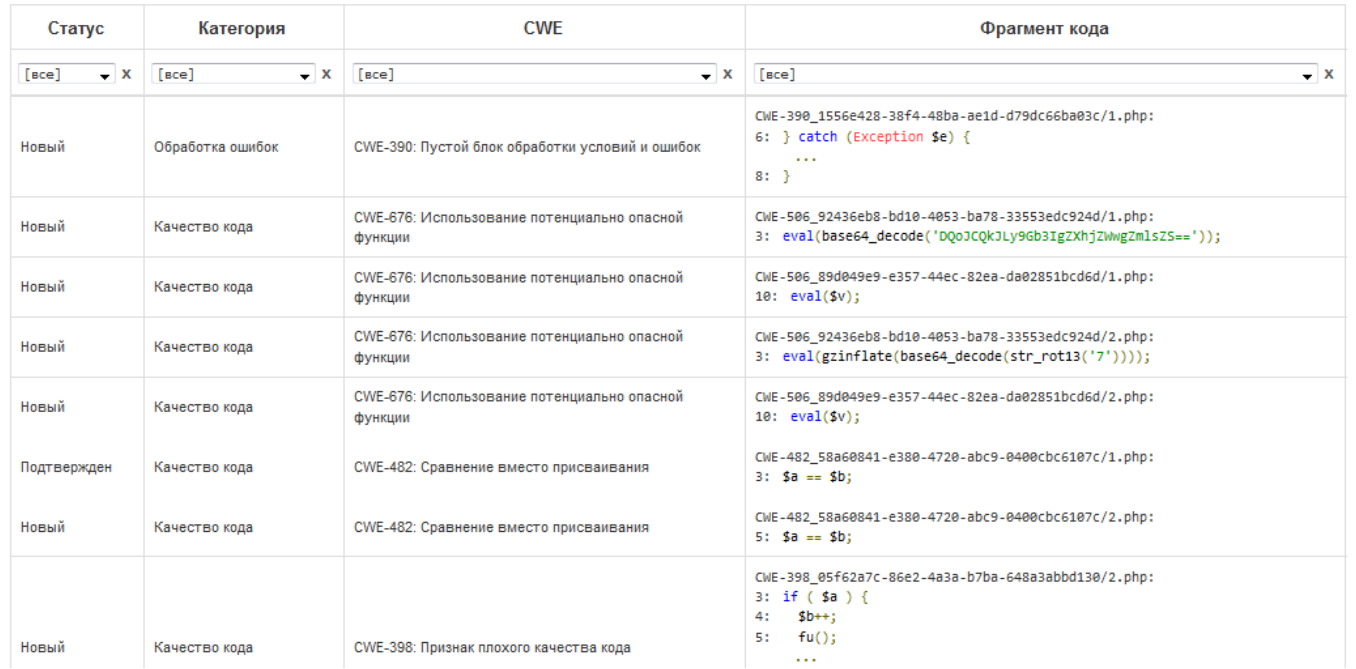

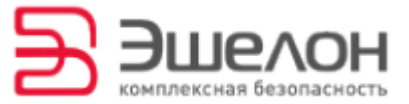

### 5.1 Работа с конкретным дефектом

#### **Перейдите на страницу с конкретным обнаруженным дефектом**,

нажав на нужную строчку в таблице. Если дефект состоит из нескольких частей, то можно переходить к ним, используя кнопку «Перейти к следующей части дефекта» слева от надписи «Исходный код файла».

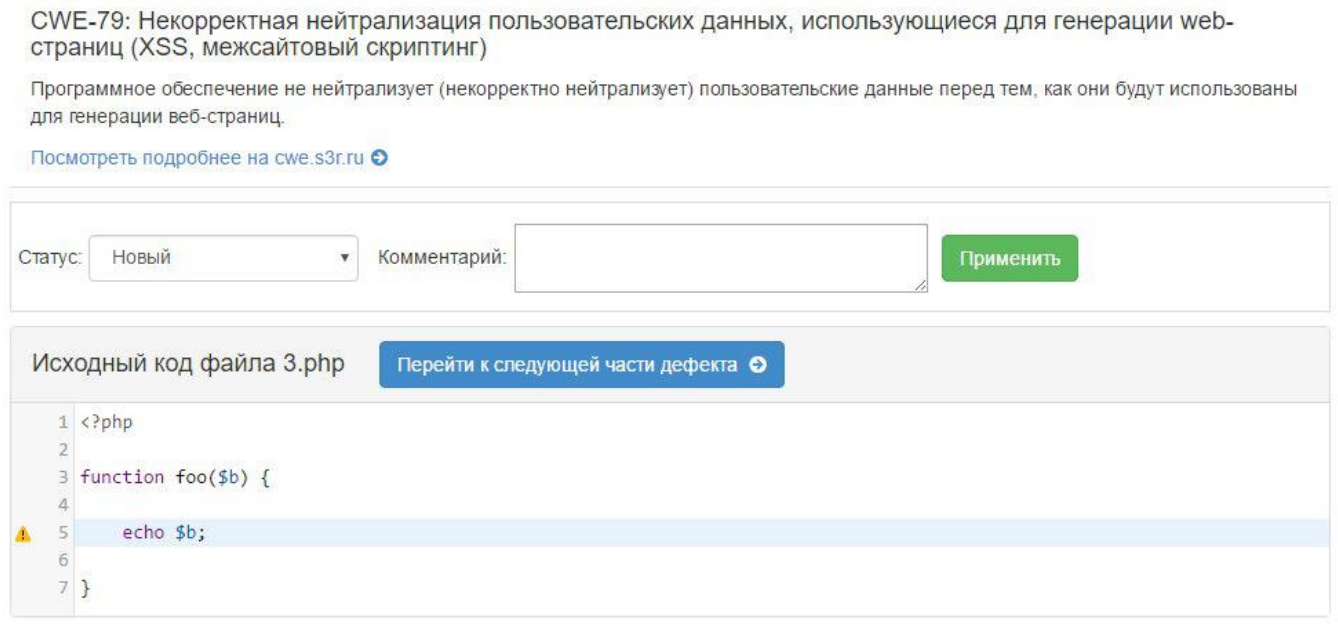

#### **Измените статус дефекта и прокомментируйте свое решение**.

Выберите статус «Ложное срабатывание» или «Подтвержден» из ниспадающего списка, введите комментарий и нажмите «Применить».

По умолчанию, статусом всех дефектов является «Новый». Процент обработанных экспертом срабатываний показан на главной странице проекта.

Обратите внимание, что подавлять ложные срабатывания можно в исходном коде проекта. Более подробную информацию смотрите в пункте 5.2.

Скачано с

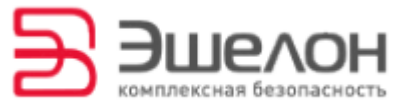

### 5.2 Подавление ложных срабатываний

В некоторых случаях анализатор находит дефект кода там, где его нет, и возникает ложное срабатывание.

**Чтобы избавиться от ложных срабатываний**, укажите в исходных текстах программы в месте перед срабатыванием специальный комментарий «appchecker CWE-XXX» или «appchecker all», - где ХХХ – это номер CWE, который надо подавить, all – для подавления всех предупреждений, вне зависимости от типа дефекта.

Для примера рассмотрим код:

```
gets (buf);
```
В этом случае анализатор выдаст предупреждение: «CWE – 242: использование опасных функций».

**Измените код** следующим образом, чтобы подавить ложное срабатывание дефекта CWE-242:

**// appchecker CWE-242 gets (buf);**

Для подавления всех срабатываний введите:

**// appchecker all gets (buf);**

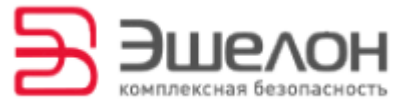

# 5.3 Отчет по файлам и отчет по типам дефектов

Отчеты по файлам и по типам дефектов отображают количество срабатываний.

Нажмите на конкретный файл или тип дефекта, чтобы перейти на «Свободный отчет» с соответствующим фильтром.

# Отчёт по файлам

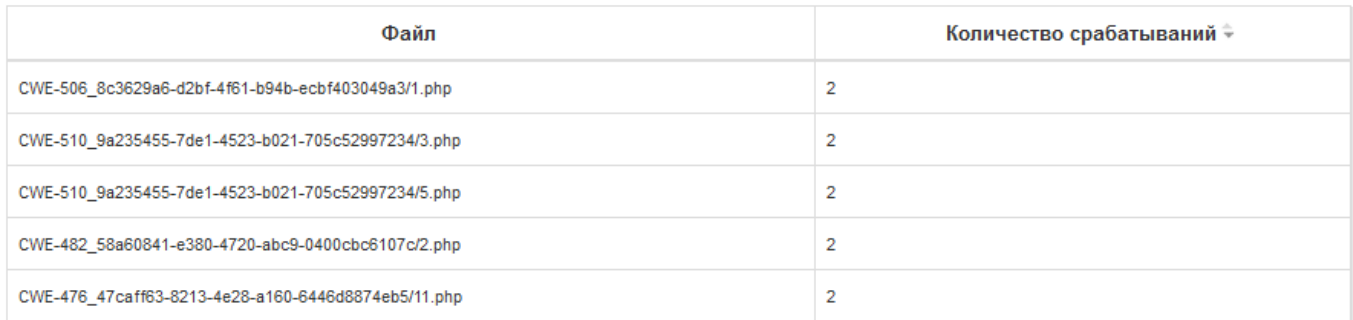

# Отчёт по типам дефектов

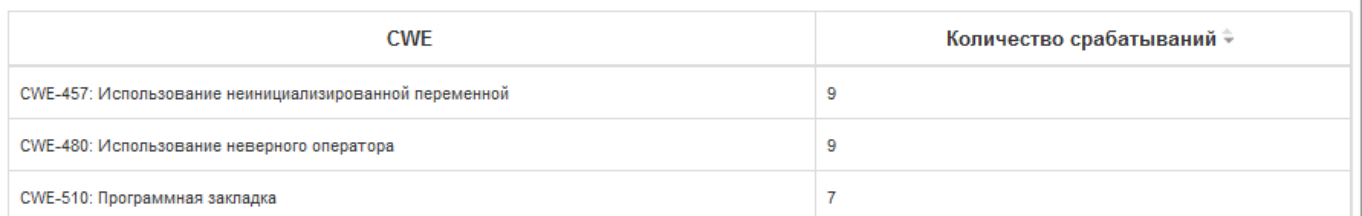

# Отчёт статического анализа

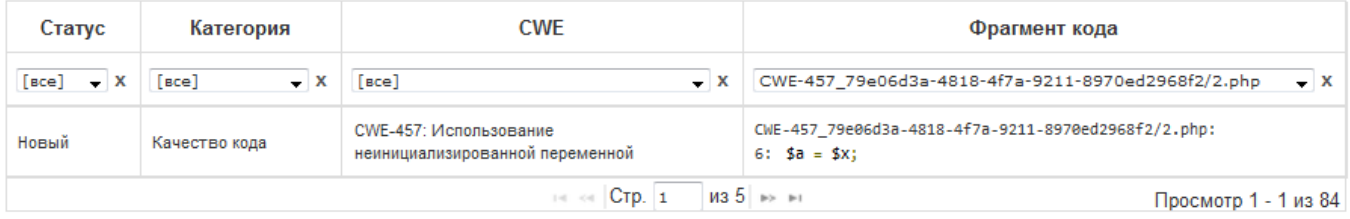

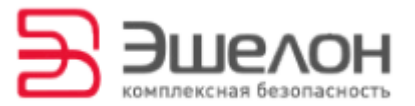

# 6 Сканирования

AppChecker позволяет многократно анализировать один проект.

**Нажмите «Запустить анализ»** на главной странице проекта для

повторного сканирования с текущим исходным кодом.

Нажмите «Управление исходным кодом» для изменения исходного кода.

### Повторный анализ проекта

Запустить анализ

Анализ будет запущен с текущим исходным кодом. При необходимости Вы можете его изменить: Управление исходным кодом

Все проведенные анализы над проектом представлены во вкладке «Сканирование».

#### **Просмотрите результат конкретного сканирования**, нажав

«Посмотреть отчет».

#### **Нажмите «Удалить»** для удаления сканирования.

# Сканирования

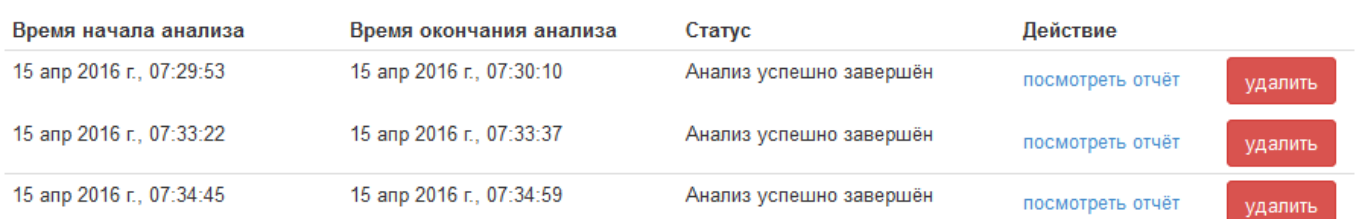

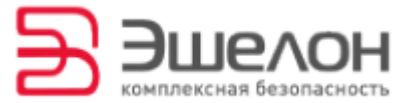

#### **Сравните сканирования между собой** в разделе «Сравнения», выбрав

два сканирования для сравнения.

# Сравнение

Выберите два сканирования для сравнения:

15 апр 2016 г., 07:33:22 - 15 апр 2016 г., 07:33:37 ▼ 15 апр 2016 г., 07:34:45 - 15 апр 2016 г., 07:34:59 ▼ Сравнить

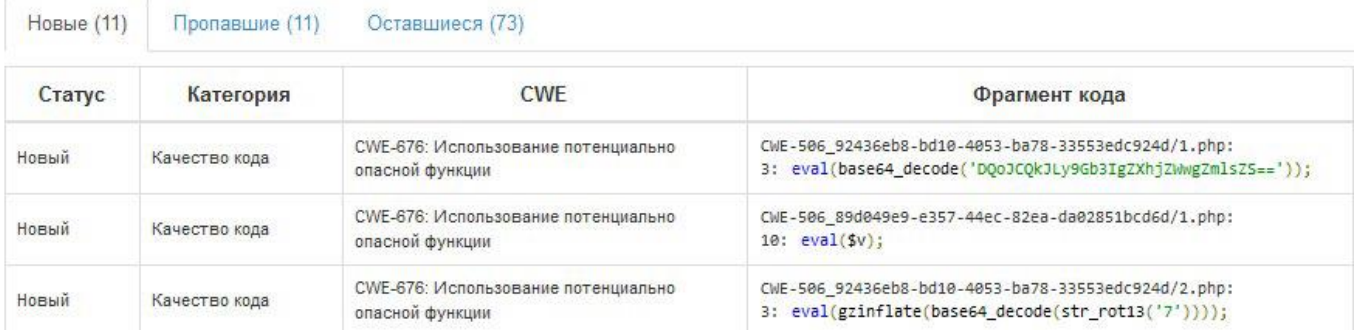

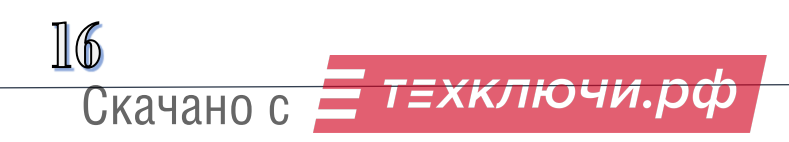

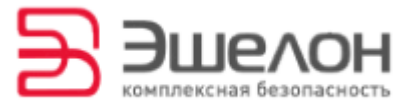

# 7 Управление проектом

AppChecker позволяет загрузить новые версии исходного код.

**Измените версию исходного кода**, загрузив архив с проектом.

*При использовании систем управления версией программа будет обновлять исходный код автоматически*.

# Управление исходным кодом

Исходные тексты загружены. Вы можете загрузить новый архив. Внимание! Текущие исходные файлы будут удалены!

Выберите файл

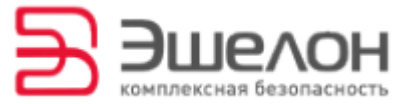

# 8 Журналы

#### **Журнал проекта** предназначен для регистрации происходящих

событий в проекте.

### Журнал проекта

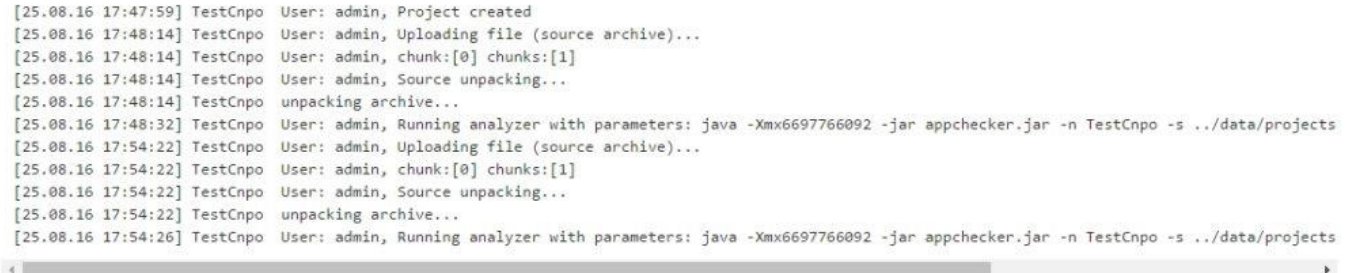

**Журнал сканирования** предназначен для регистрации происходящих событий для каждого конкретного сканирования. Для просмотра журнала выберите сканирование из выпадающего списка.

# Журнал сканирования

#2 25 авг 2016 г., 17:54:26 - 25 авг 2016 г., 17:54:48 •

Starting project execution at 2016/08/25 17:54:26 JVM memory settings: Total memory: 125829120 Free memory: 121122616 Maximum memory: 5954338816 Starting project execution at 2016/08/25 17:54:26 Launching source loader with arguments -r -e java,c,cc,cpp,cxx,h,hpp,php,php5,php4,inc,cs -i ../data/projects/TestCnpo/src/ -p ../data/projects/ Starting import... Import successfully completed Starting project execution at 2016/08/25 17:54:26 Launching java parser with arguments ../data/projects/TestCnpo/prj/ -tA at 2016/08/25 17:54:26 parsing started parsing finished Launching parser-cs with arguments ../data/projects/TestCnpo/prj/ -tA at 2016/08/25 17:54:29 Appchecker mode C# parser started C# parser finished Launching parser-cpp-sa with arguments ../data/projects/TestCnpo/prj/ at 2016/08/25 17:54:29 Project doesn't have C/C++ files Launching parser-php-sa with arguments ../data/projects/TestCnpo/prj/ at 2016/08/25 17:54:29 Project doesn't have PHP files Starting project execution at 2016/08/25 17:54:29 Launching Appchecker with arguments -p ../data/projects/TestCnpo/prj/ -c configs -r cwe\_base at 2016/08/25 17:54:29 Analyze started.

 $\mathbb{R}$ т≡хключи.рф Скачано с

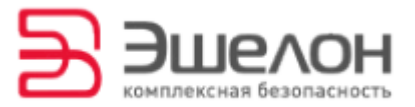

# 9 Консольный клиент

Консольный клиент appchecker-rest-client.jar расположен в директории сервиса. также консольный клиент доступен для скачивания во вкладке «О программе".

**Запустите консольный клиент**, используя следующую команду:

#### **java –jar appchecker-rest-client.jar [параметры]**

Все доступные параметры приведены в конце данного раздела.

#### Запуск анализа проекта

**Запустите анализ проекта**, задав следующие параметры:

#### **-i,--input <входная\_директория>**

Параметром могут быть директория, файл с расширением TRE или zip-архив. Если в качестве параметра задана директория, то она будет упакована в zip-архив. Если в качестве параметра задан файл с расширением TRE, то в zip-архив будут упакованы те файлы, на которые он указывает.

#### **-n, --name <имя\_проекта>**

Имя проекта указывается в кавычках. Имя проекта по умолчанию – Project.

#### **-o, --output <выходная\_директория>**

Директория для отчетов о проведенном анализе.

Пример запуска анализа проекта с именем Project1 приведен ниже.

```
java –jar appchecker-rest-client.jar –i 
C:\Projects\Project1\source_code.zip –n "Project1" –o 
C:\Projects\Project1\Results
```
Скачано с

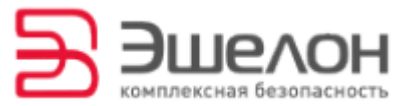

# Удаление проекта

**Удалите проект**, указав следующие параметры:

#### **-d, --delete**

Удаление проекта.

#### **-n, --name <имя\_проекта>**

Имя проекта указывается в кавычках. Имя проекта по умолчанию – Project.

Пример удаления проекта с именем Project1 приведен ниже.

**java –jar appchecker-rest-client.ja –d –n "Project1"**

# Справка

Для получения справки введите следующий параметр:

з *х к*лючи.рф

#### **-h, --help**

Все доступные параметры консольного клиента приведены в таблице ниже.

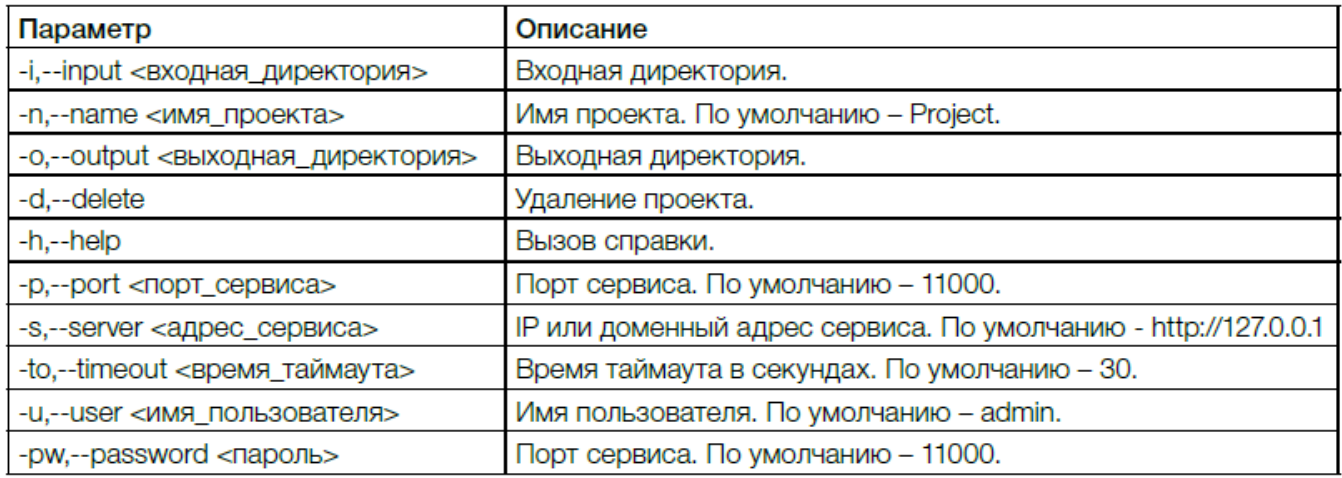

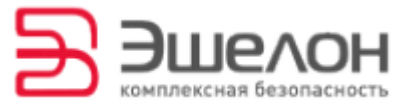

# 10 Поддержка

**Вкладка «О программе»** содержит информацию о версии AppChecker, информацию о лицензии, ссылку для загрузки консольного клиента AppChecker, ссылки для загрузки утилит конфигурации и ссылку на банк данных угроз безопасности информации и уязвимостей ПО (ФСТЭК).

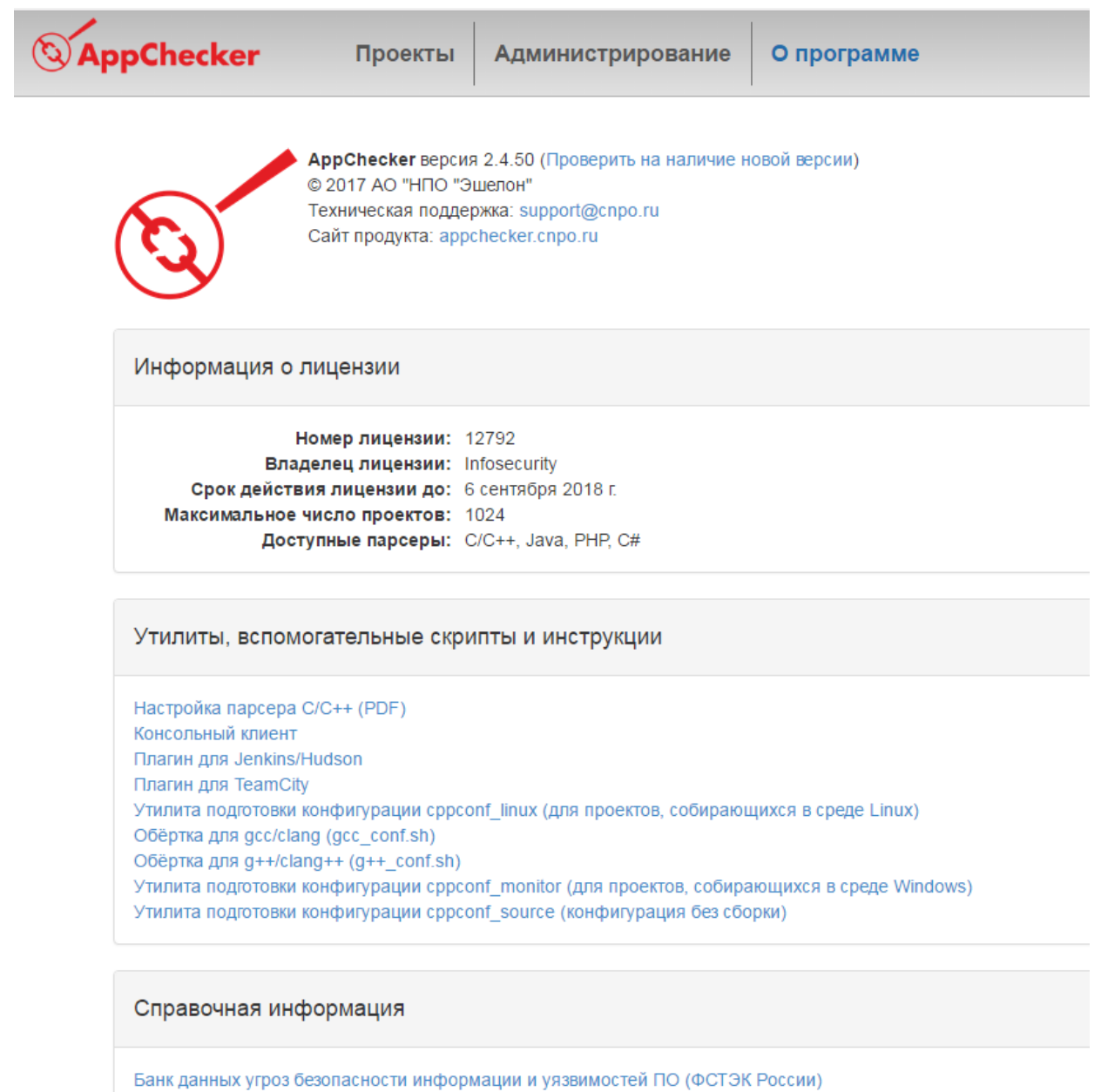

**Common Weakness Enumeration (CWE)** 

 $21$ техключи.рф Скачано с

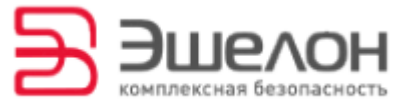

**Для проверки актуальности версии** нажмите на ссылку 2Проверить на наличие новой версии».

**Для получения технической поддержки** отправьте электронное письмо на адрес support@cnpo.ru.

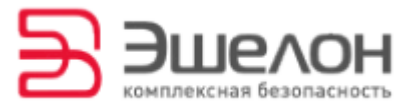

# 11 Глоссарий

# Дефект кода

Ошибка в исходном тексте программы, которая может привести к уязвимости.

# Категория дефектов кода

В зависимости от типа дефекты кода делятся на 8 категорий: дефекты безопасности, качество кода. окружения, обработки ошибок, дефекты API, обработка данных, программные закладки, время и состояние.

### Конфигурация проекта

Настройка проекта для повышения качества анализа.

### Ложное срабатывание

Ситуация, когда фрагмент кода ошибочно отмечается программой как содержащий дефект.

### Программная закладка

Скрытно внедренный в систему код, позволяющий злоумышленнику осуществить несанкционированный доступ.

### Роль

Набор разрешений, соответствующий тому, какие действия может выполнять пользователь или группа пользователей.

### Система управления версиями

Программное обеспечение, позволяющее хранить несколько версий одного документа.

т≡хключи.рф

Скачано с

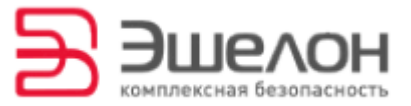

### Статический анализ

Анализ программного обеспечения, производимый без реального выполнения исследуемых программ.

### **CWE**

Common Weakness Enumeration. Представляет собой список дефектов безопасности программного обеспечения. CWE охватывает более 15000 дефектов безопасности и включает в себя детальную структуру классификации из различных научных источников и примеров.

#### **CWE – совместимость**

Позволяет продукту быть зарегистрированным в качестве официального «CWE-совместимого». CWE-совместимый продукт должен представлять пользователям возможность поиска дефектов безопасности в CWE-идентификаторам и получения связанных с ними CWE-идентификаторов.

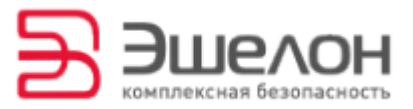

# 12 О компании

АО «НПО «Эшелон» специализируется на комплексном обеспечении информационной безопасности.

Основными направлениями деятельности являются:

- проектирование, внедрение и сопровождение комплексных систем обеспечения информационной безопасности;
- сертификация, аттестация и лицензирование в области защиты информации;
- аудит информационной безопасности организаций;
- проектирование и аудит систем управления информационной безопасностью;
- разработка и поставка оборудования и средств защиты информации, в том числе в защищенном исполнении;
- обеспечение технической поддержки и сопровождение поставляемых решений, систем и продуктов;
- испытания, экспертизы, исследования в области безопасности информации.

Более детальную информацию о компании вы сможете найти на сайте npo-echelon.ru.